# Guide: RAMP Team App

# **Contents**

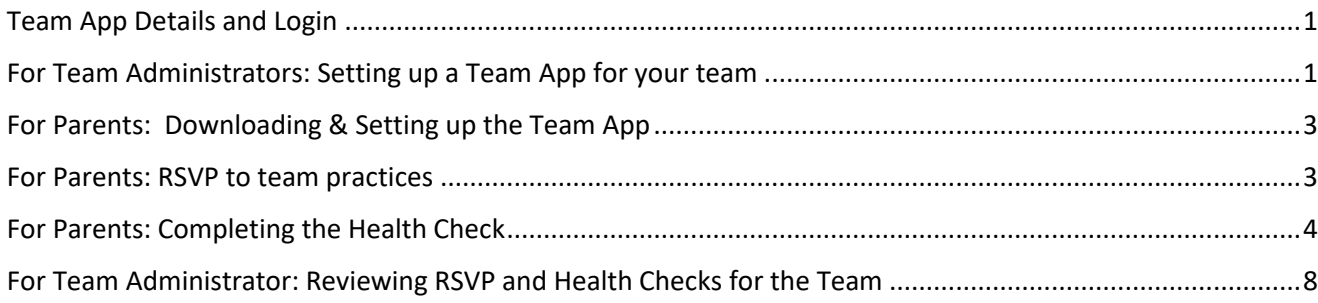

# <span id="page-0-0"></span>Team App Details and Login

The DRA has purchased a system called RAMP that provides an app for teams to manage the following:

- Schedules and RSVP to practices
- Calendar Syncing
- Events
- Rosters
- COVID checks
- Team Chats and sharing of video/pictures

The app is available on Google Play and iTunes App Store for parents to download.

In order to login to the system, the team manager can access the system from a desktop.

All parents should download the App from Google or iTunes to use.

## <span id="page-0-1"></span>For Team Administrators/Registrar: Setting up a Team App for your team

- 1. Login to the main application using the username and password provided for your team. https://admin.rampcms.com/login
- 2. Click on Teams
- 3. Click on Players
- 4. Use the + Add Player button to add another player or use the filter/search for your team to see your existing roster and click the View button.

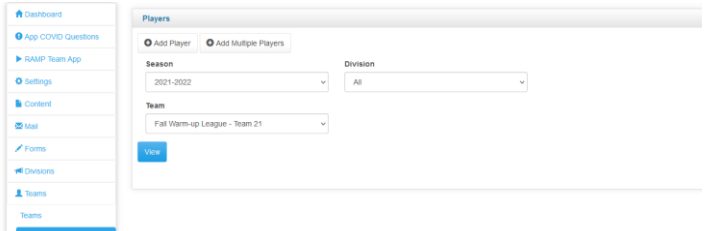

- 5. Enter the following key information:
	- Season (will autofill)
	- Division
	- Team
	- First Name
- Last Name
- **Email**
- Check the "Send Team RAMP App Invite" checkbox

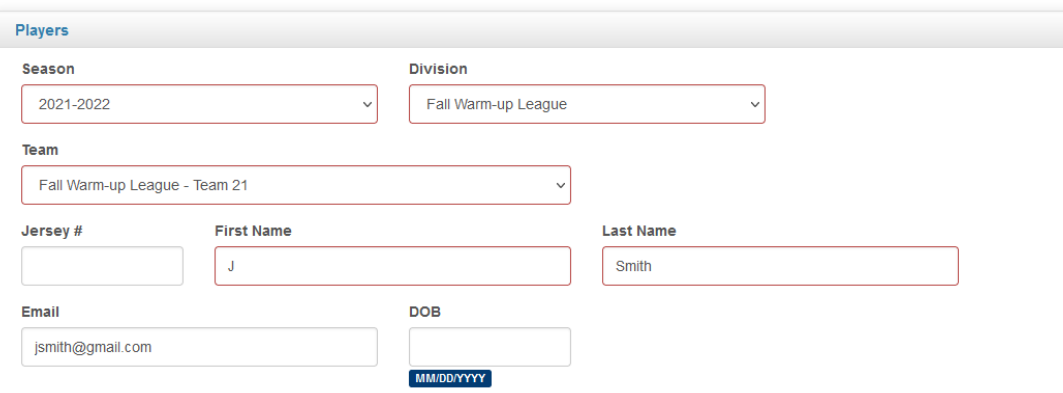

#### Send Team RAMP App Invite

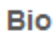

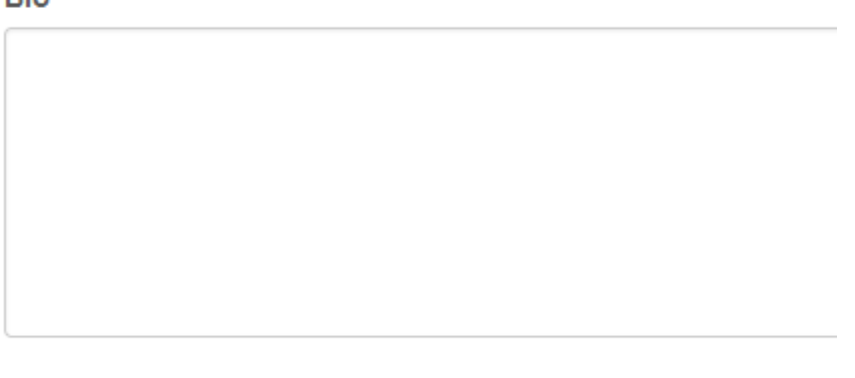

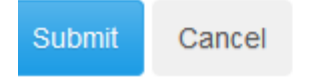

- 6. Click the Submit button.
- 7. An email will be sent to the email to give instructions to download the Team App.

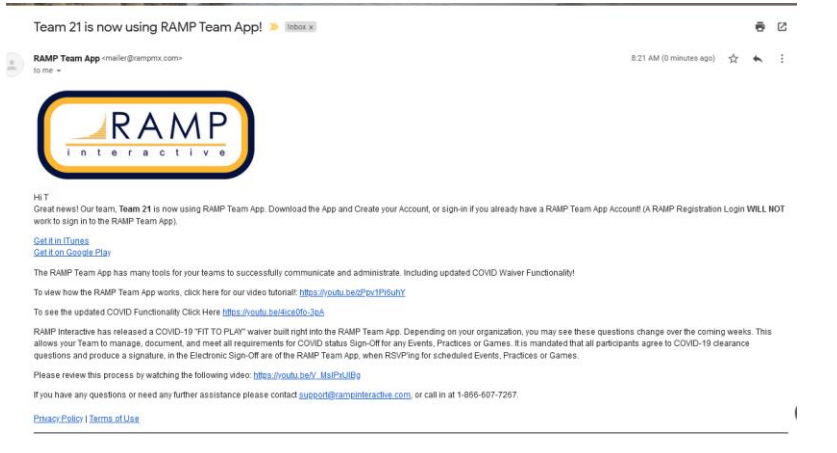

# <span id="page-2-0"></span>For Parents: Downloading & Setting up the Team App

- 1. You will receive a welcome email for your Team if the team manager has selected to send.
- 2. Go to iTunes or google and download the Ramp Team App

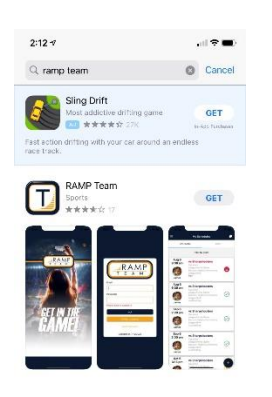

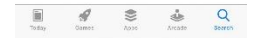

- 3. Open the App
- 4. Create an Account (Note: your registration account does not carry over and a new account is required)

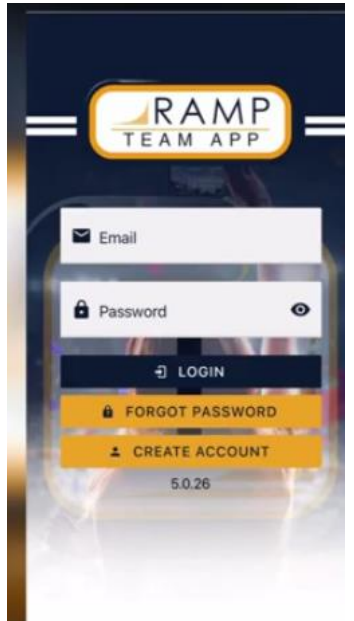

- 5. An email will be sent to your email address with a verification code. Enter verification code provided by Team and click the button "Verify & Login".
- 6. You will see the teams you have been added to. If you do not have any teams, you will need to contact your team manager

## <span id="page-2-1"></span>For Parents: RSVP to team practices

- 1. On the main page of schedules, click the RSVP button.
- 2. Select Yes, No or Maybe for the practice.

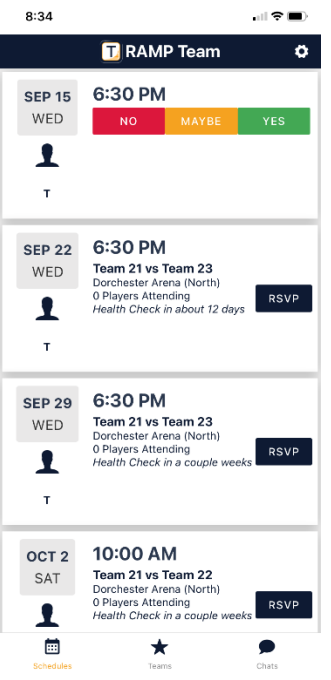

- 3. The response will automatically save.
- 4. To change the response, click on the response and select a new response.

# <span id="page-3-0"></span>For Parents: Completing the Health Check

- 1. Login to your team app
- 2. Click on the Schedules page
- 3. Click on the Health Check button for the specific practice.

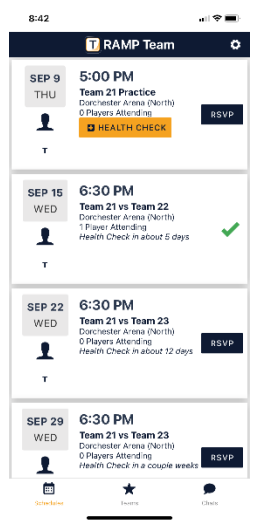

4. Answer all questions listed using the slider (Note: the questions are defaulted to No)

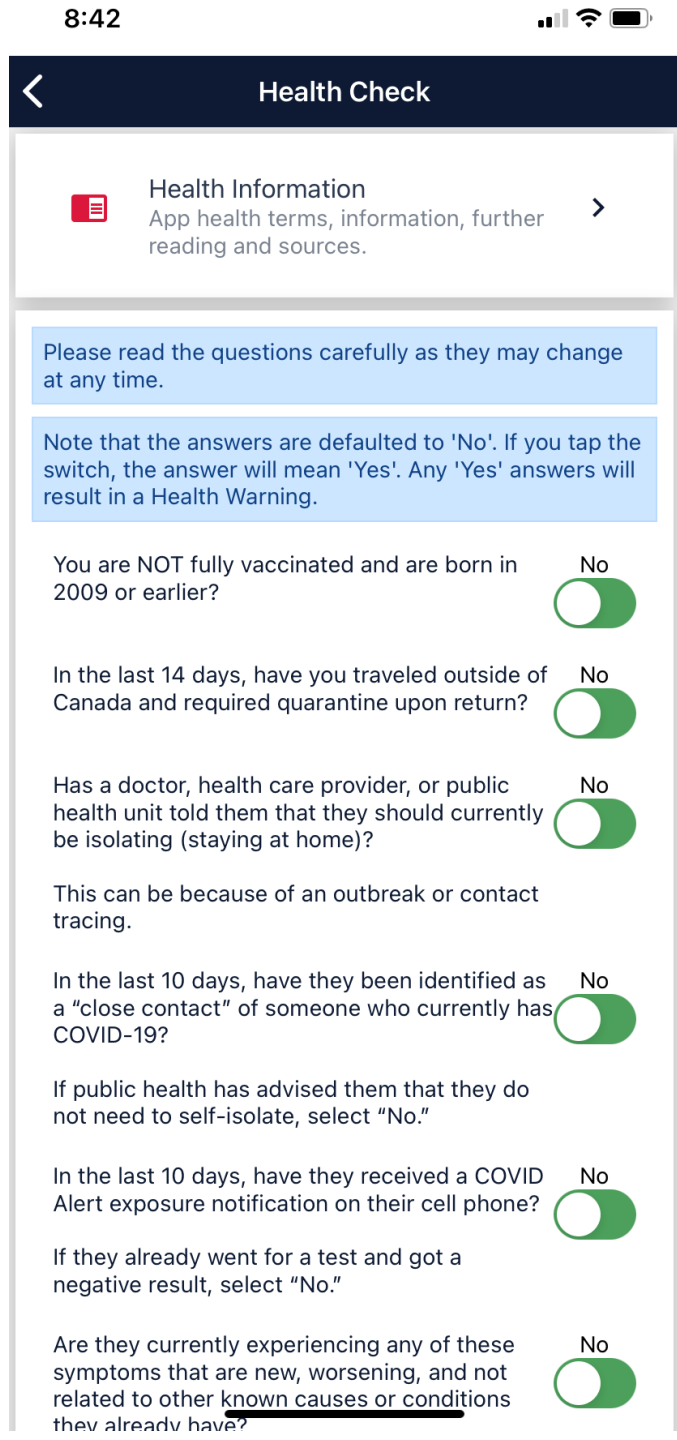

5. Click Sign Here at the bottom of the screen

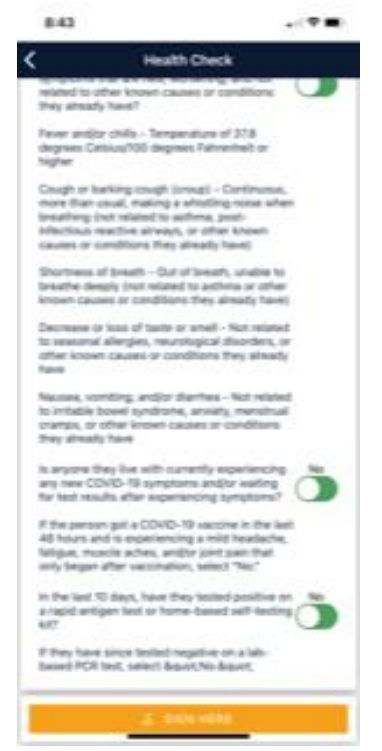

6. Sign name and click "Submit Health Check"

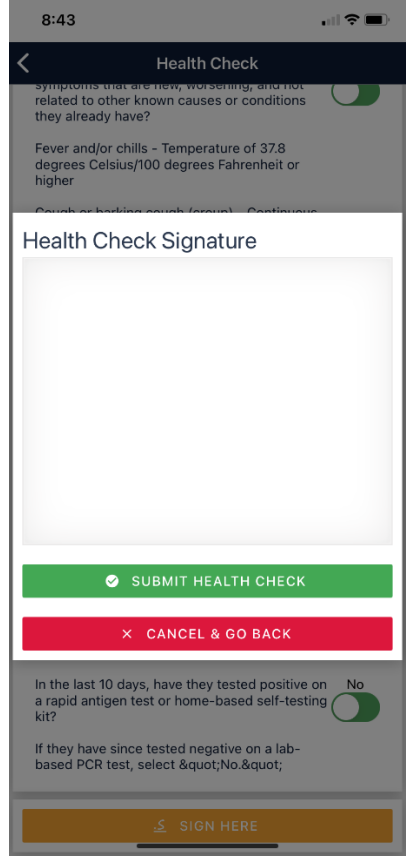

7. Your Health Check is Complete and will show as "Signed" on the practice

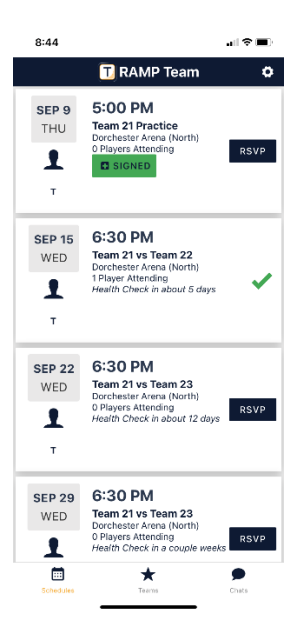

If you click "Yes" to any of the questions asked, you will not be allowed to attend the practice, game or event. You will be able to sign the form, but a "Warning" will appear on the screen and be visible by your team.

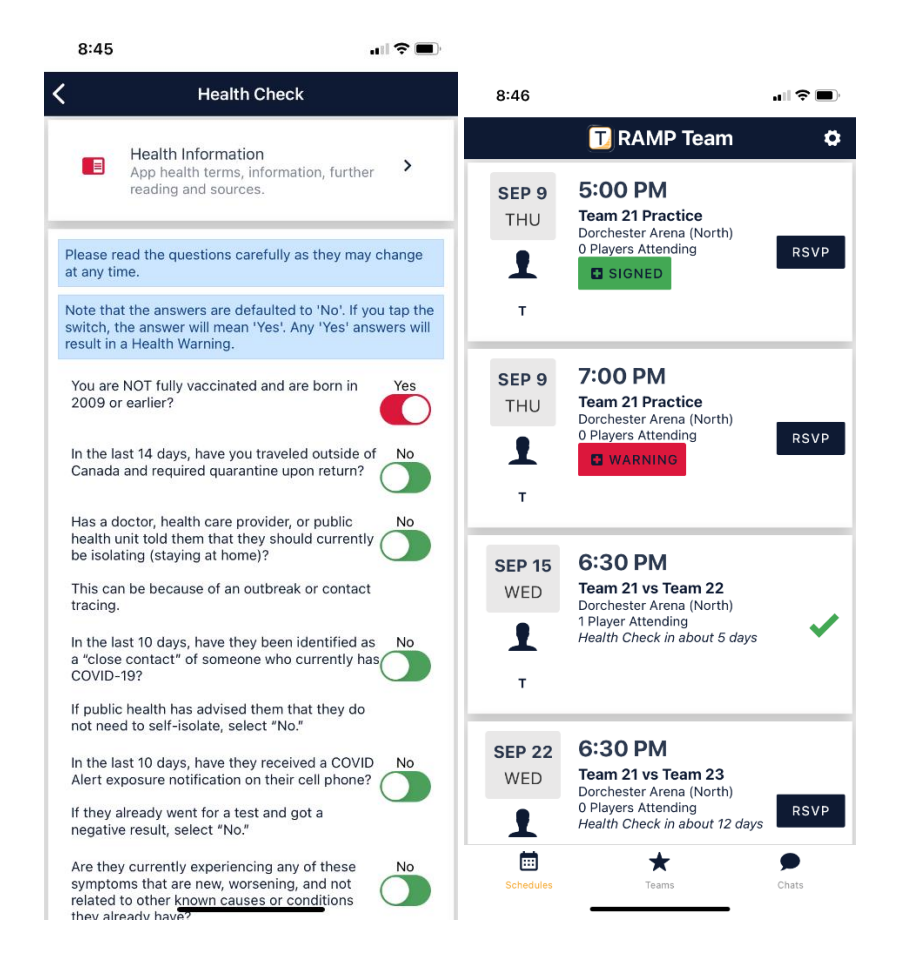

# <span id="page-7-0"></span>For Team Administrator: Reviewing RSVP and Health Checks for the Team

- 1. As a team administrator, login to the app or desktop using the team username and password. https://admin.rampcms.com/login
- 2. Click on Teams
- 3. Click on "Practices"
- 4. Filter the search for your team and click the VIEW to see all practices.

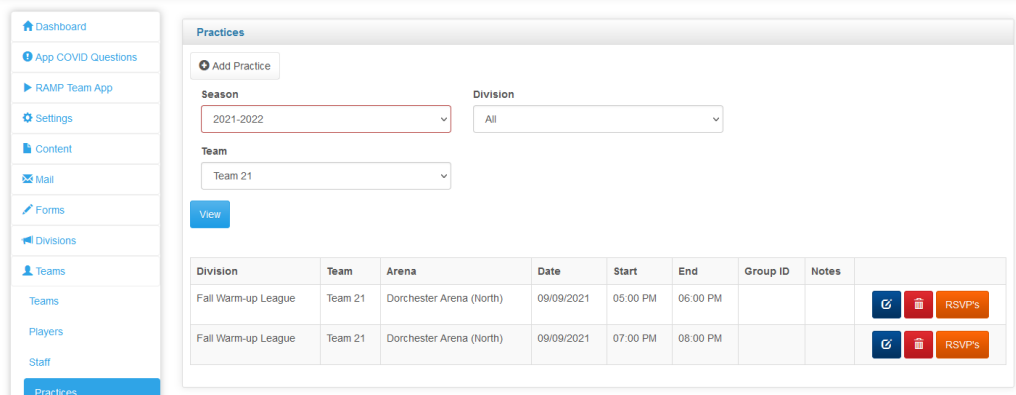

- 5. Click on the RSVP button next to the practice you want to review
- 6. You will see a table showing COVID results and RSVP for each player.

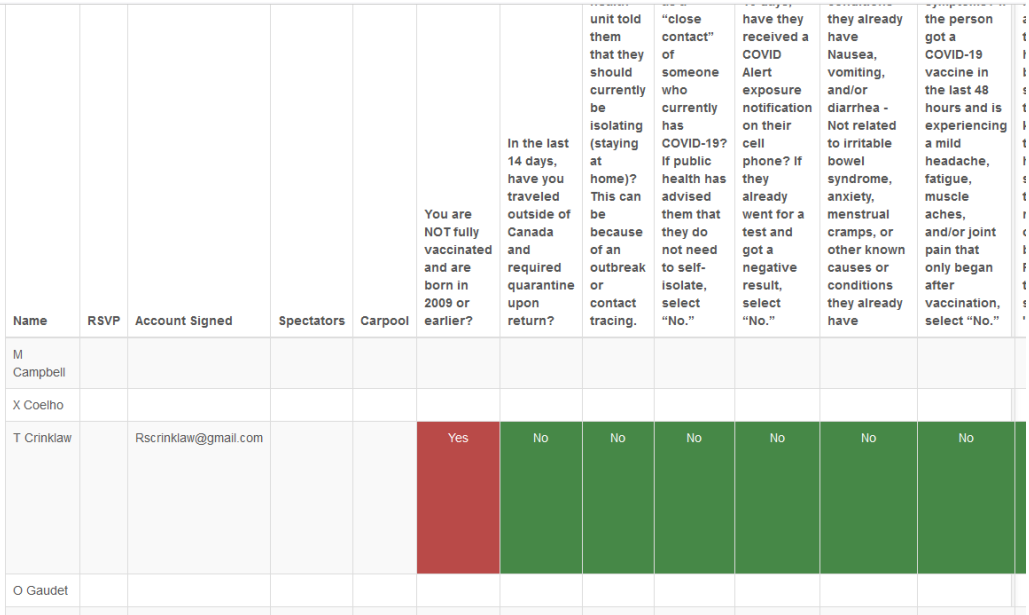